### Creating a Handshake Account Before Applying (non WLU Student) or as an Alumni

To create and request an account on the main login page or your school-specific domain:

- Handshake's website https://app.joinhandshake.com/register
- Your institutions specific domain page <a href="https://westliberty.joinhandshake.com/register">https://westliberty.joinhandshake.com/register</a>

**Note**: both of these options have the same registration process.

- 1. To sign up for an account, students must register with their .edu email address on the registration page.
- 2. Add your school:
- If the student has an email domain that matches your institutions settings in Handshake, the field will pre-populate with the matching school.
- If the student has an email domain that does not match, they will need to select their school from the dropdown menu.

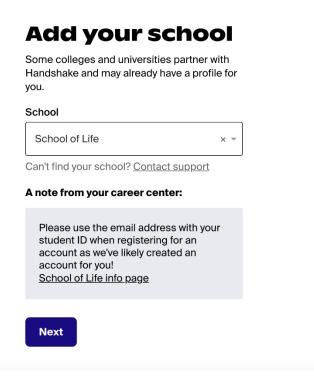

3. Once the school is confirmed, create a unique password for your account and agree to Handshake's Terms of Service.

# Choose a password

Passwords must be 8+ characters and contain 2+ of the following categories: letters, numbers, and special characters.

4. Complete the following information:

## Tell us about yourself

The info below helps us customize your Handshake experience. Don't worry - you can make changes later.

| make changes later.   |   |
|-----------------------|---|
| First name            |   |
|                       |   |
|                       |   |
| Last name             |   |
|                       |   |
|                       |   |
| Major                 |   |
|                       | - |
|                       |   |
| Graduation month      |   |
| You can estimate this |   |
|                       | _ |
|                       |   |
| Graduation year       |   |
|                       |   |
|                       |   |
|                       |   |
| Next                  |   |

5. Once the information is added, the account is created and a confirmation email is sent. The student must click the link in the email confirmation to confirm and use the account.

### Check your email

We sent a confirmation to the email below. Please follow instructions in the message to confirm your account.

### rachael@sol.edu

Logout

#### Don't see a confirmation email?

- · Give it a couple of minutes
- · Make sure you're using the email above
- · Check your spam folder
- · Try resending the confirmation email
- Contact support